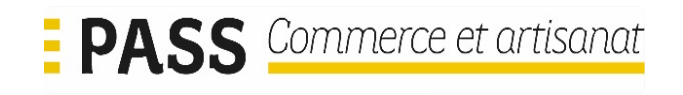

### EXTRANET

### DISPOSITIF PASS COMMERCE ET ARTISANAT

### GUIDE DE l'UTILISATEUR « ENTREPRISE »

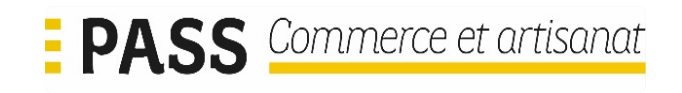

### SOMMAIRE :

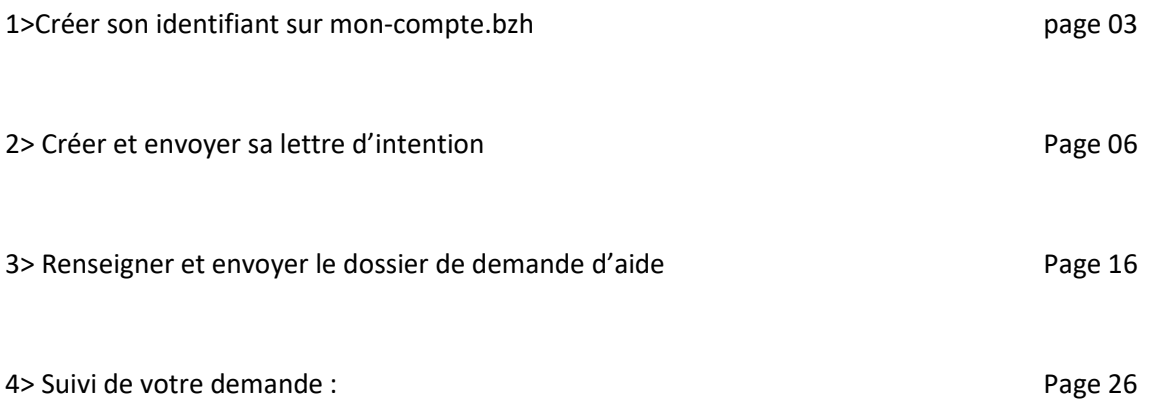

### 1- Créer son identifiant sur mon-compte.bzh

Vous accédez au portail du dispositif Pass Commerce et artisanat en cliquant sur le lien ci-après :

#### **https://region.bretagne.bzh/passcommerce/**

Pour déposer un dossier au titre du dispositif Pass Commerce et artisanat, il vous faut disposer d'un compte utilisateur assurant votre identité. Avec ce compte, vous serez au courant de l'évolution de votre demande d'aide et vous recevrez, à intervalles réguliers, des mails de notifications pour prendre connaissance de l'avancement de votre dossier.

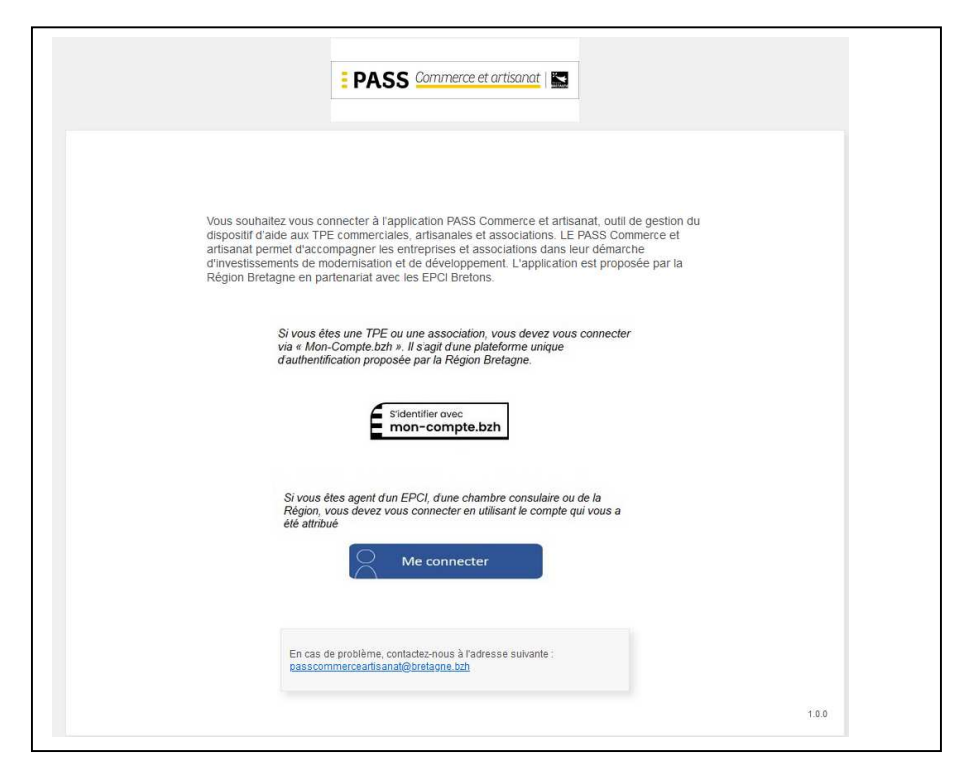

Entreprise ou association, vous devez vous connecter via mon-compte.bzh

Si vous êtes une TPE ou une association, vous devez vous connecter via « Mon-Compte.bzh ». Il s'agit d'une plateforme unique d'authentification proposée par la Région Bretagne.

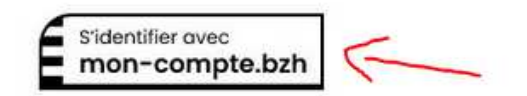

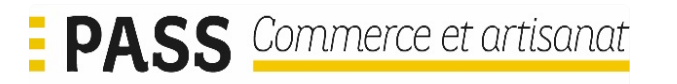

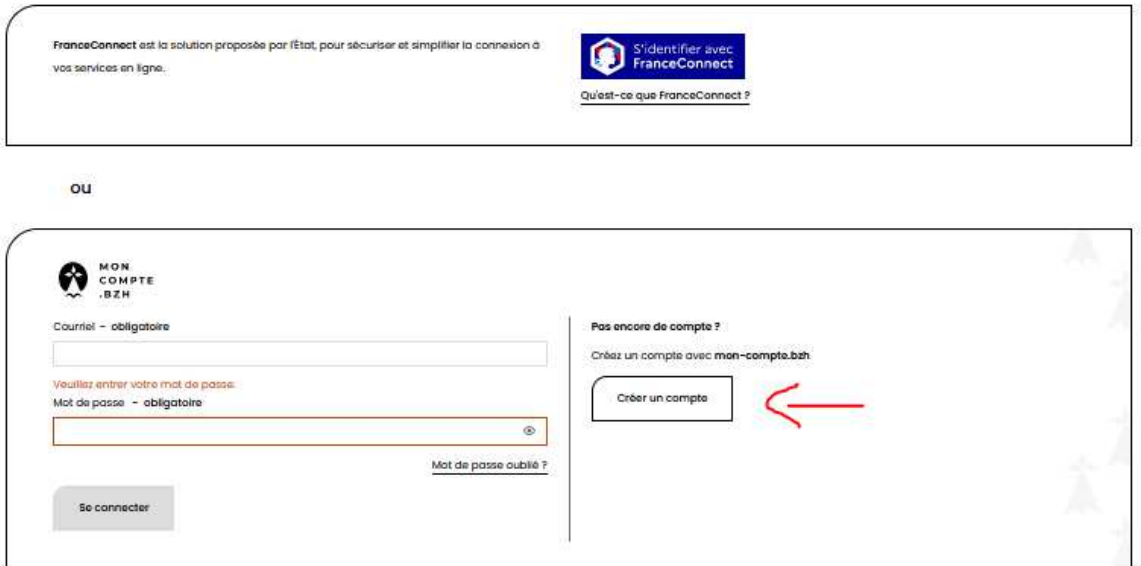

Allez sur « Créer un compte »

Vous renseignez tous les champs.

L'adresse de courriel est importante.

C'est avec cette adresse que vous recevrez les différents mails de notification vous informant de l'avancement de l'instruction de votre demande.

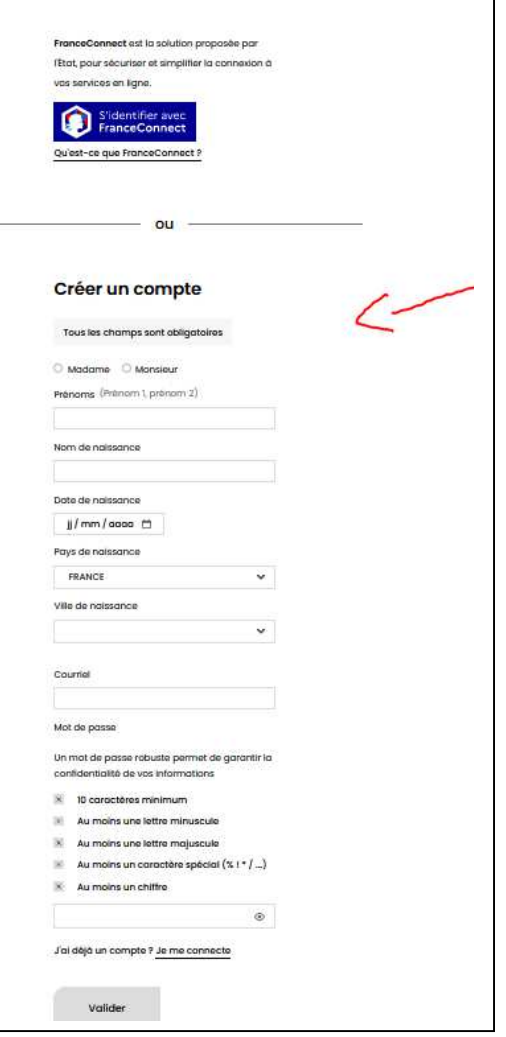

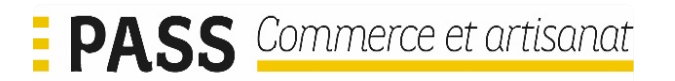

Après validation, vous devez confirmer la réception du mail qui vient de vous être envoyé pour finaliser la création de votre compte.

#### Valider mon courriel

Vous allez recevoir un courriel contenant un lien pour valider votre compte d'ici quelques minutes. Une fois votre courriel validé, vous pourrez vous connecter sur les sites publics en Bretagne. Vous n'avez pas reçu ce courriel ? Pensez à vérifier vos courriers indésirables  $(spom)$ 

Me renvoyer ce courriel

La validation du courriel vous permettra de finaliser la création de votre compte.

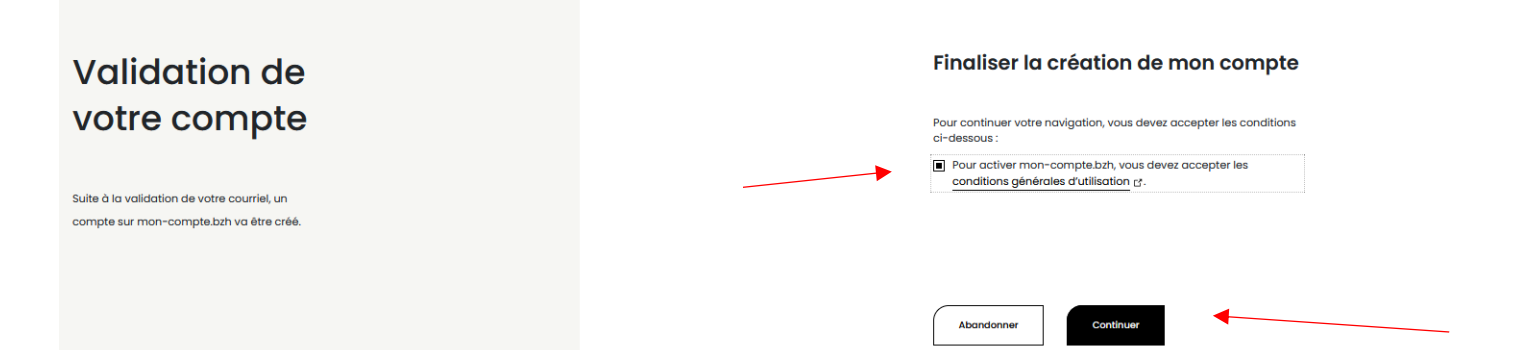

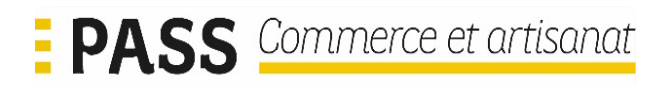

### 2> Créer et envoyer sa lettre d'intention

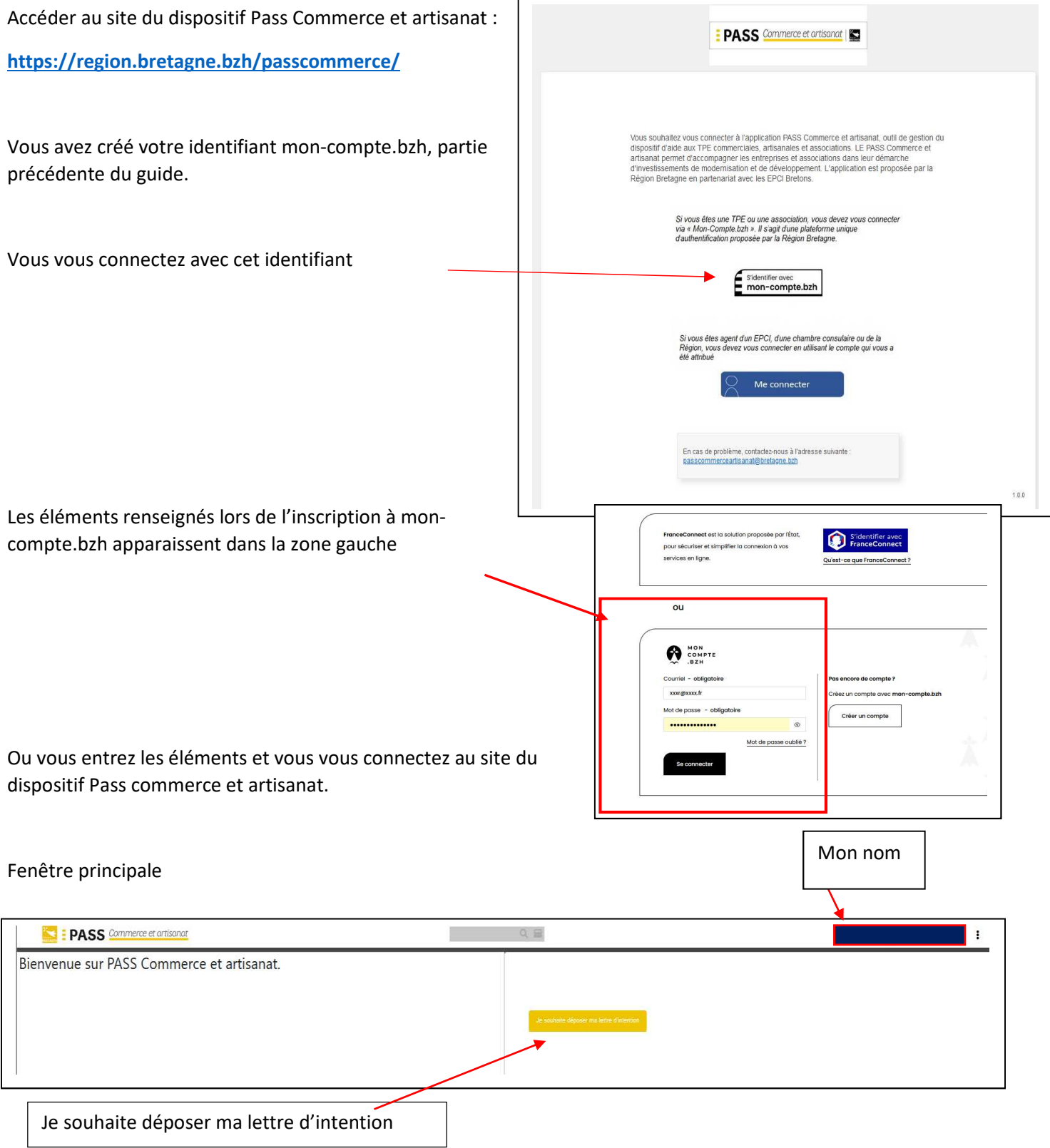

L'écran suivant va vous demander divers renseignements sur votre projet

**Partie gauche de l'écran :** 

Renseignez les différents champs

Raison sociale (obligatoire)

Enseigne (facultatif)

Forme juridique : en cliquant sur la loupe, vous ouvrez une nouvelle fenêtre vous permettant de choisir la forme juridique de votre structure

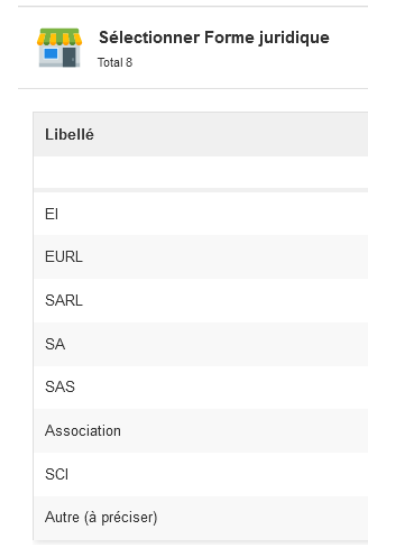

Vous précisez la date de création de votre entreprise, en cliquant sur le petit carré à droite de la fenêtre, vous ouvrez le calendrier

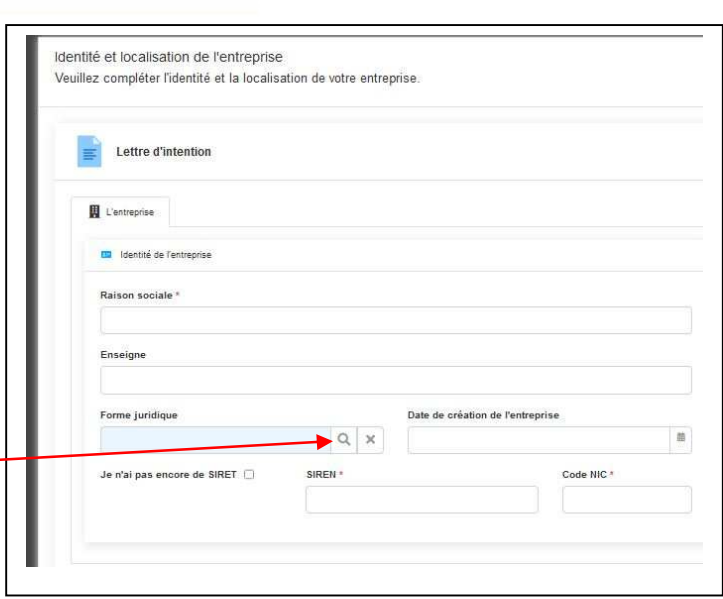

Attention : \*

case.

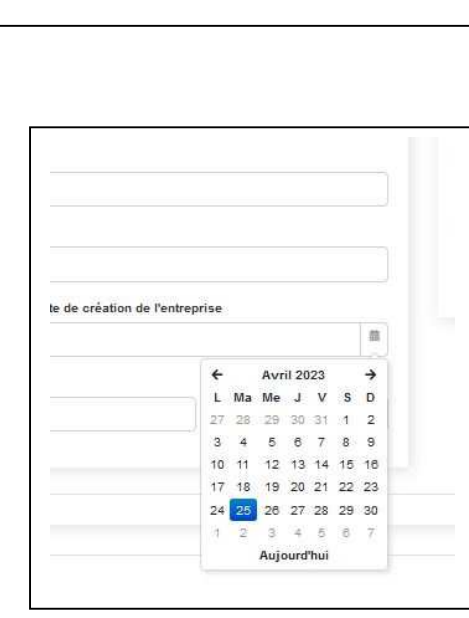

Cette étoile rouge signifie que vous devez obligatoirement remplir ou renseigner la

Si vous êtes en création et que vous n'avez pas encore de SIRET, vous pouvez cocher la case

« Je n'ai pas encore de siret » ou sinon renseigner les cases SIREN et CODE NIC

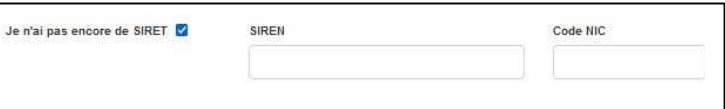

(chiffres)

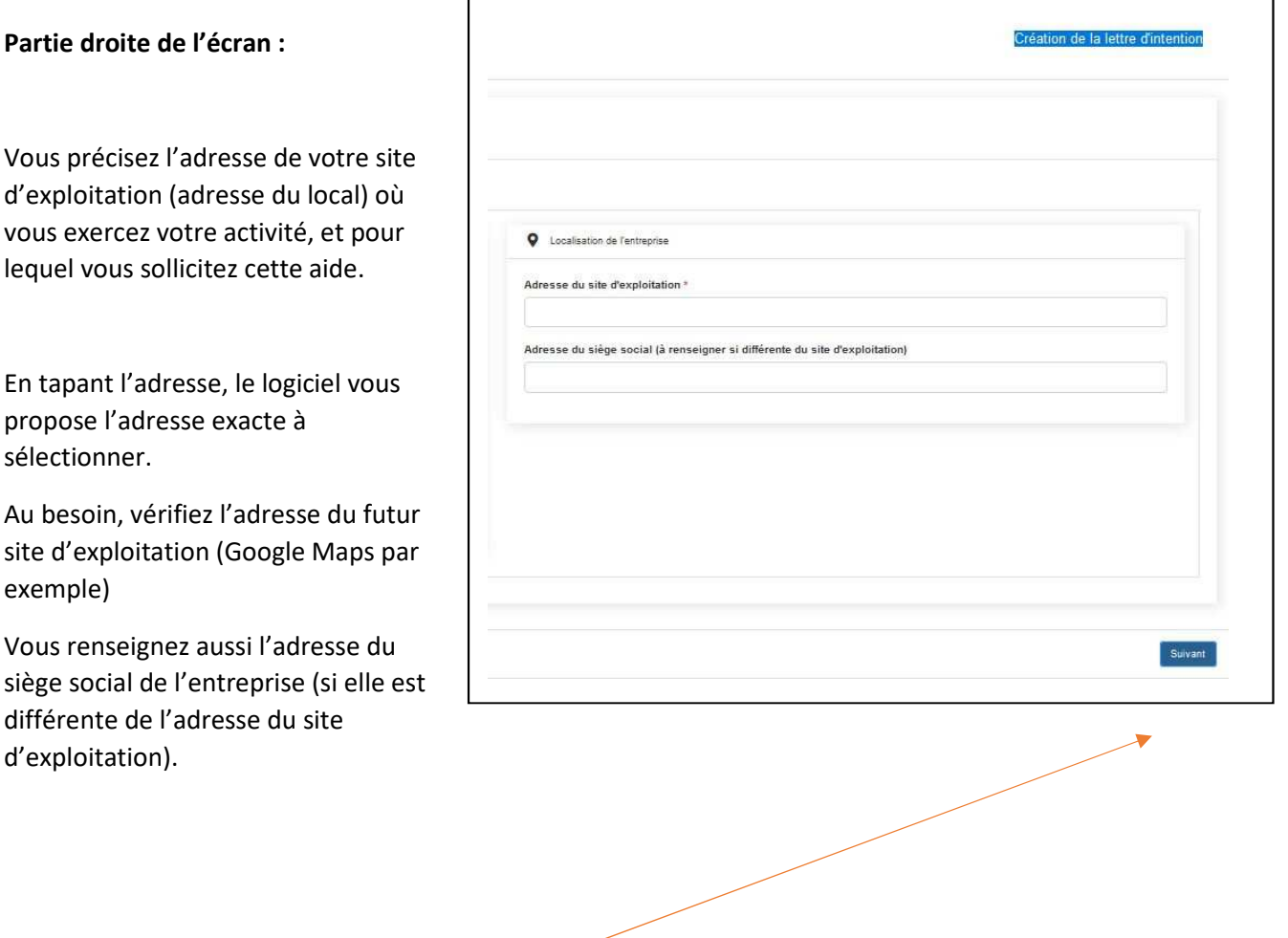

En cliquant sur le bouton suivant en bas de la page, vous confirmez la saisie des renseignements. La validation de l'adresse du site d'exploitation associe cette adresse à la structure qui cofinance le dispositif (Communauté de communes, Communauté d'Agglomération, Métropole).

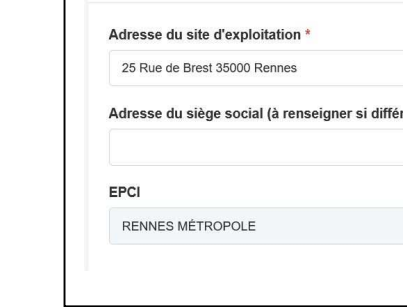

Vous avez maintenant accès aux autres onglets à renseigner.

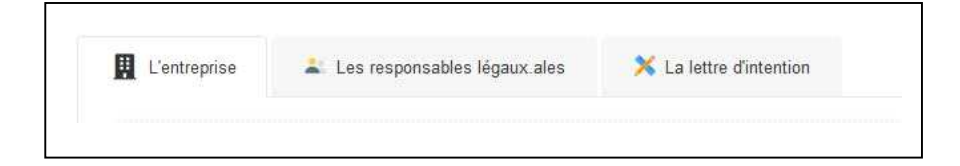

Ex :

 $\blacksquare$ 

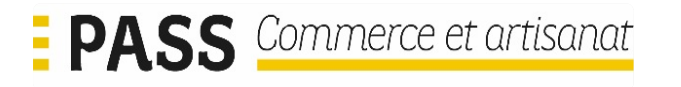

#### **Onglet « Les Responsables légaux.ales »**

#### Le, les responsable(s) légal(aux) représentants la société sont à identifier

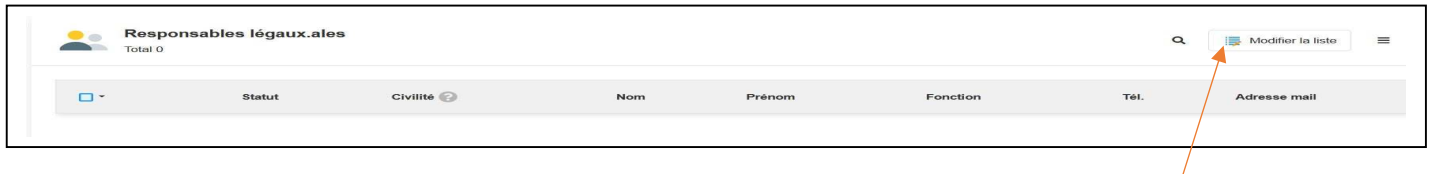

Pour pouvoir renseigner ces différents éléments, cliquer sur le bouton « Modifier la liste »

Et sur le bouton « Ajouter une ligne »

Vous ajouterez une ou plusieurs lignes en fonction du nombre de co-gérant-e-s.

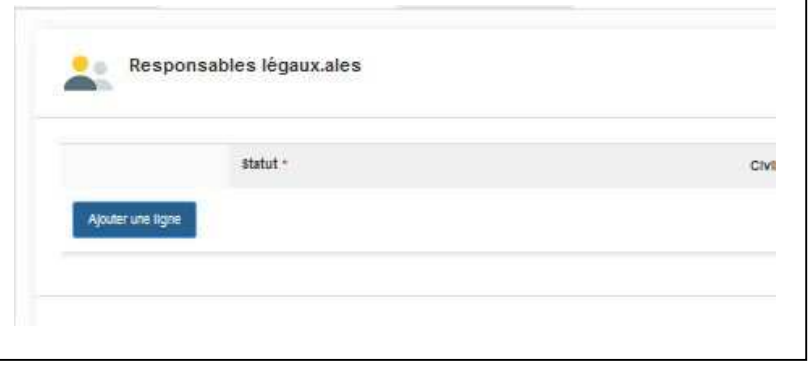

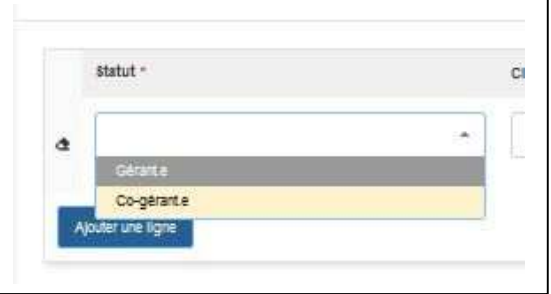

Renseigner le « Statut »

Gérant ou Co-gérant

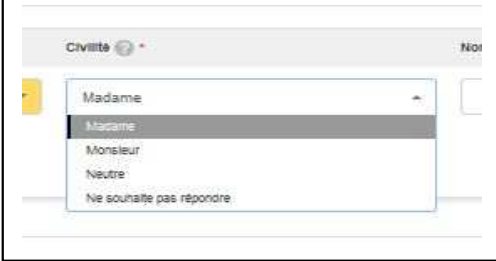

Renseigner la « civilité »

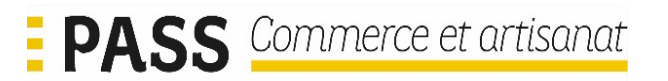

Et les autres champs attendus.

Tous les champs de cet onglet sont obligatoires.

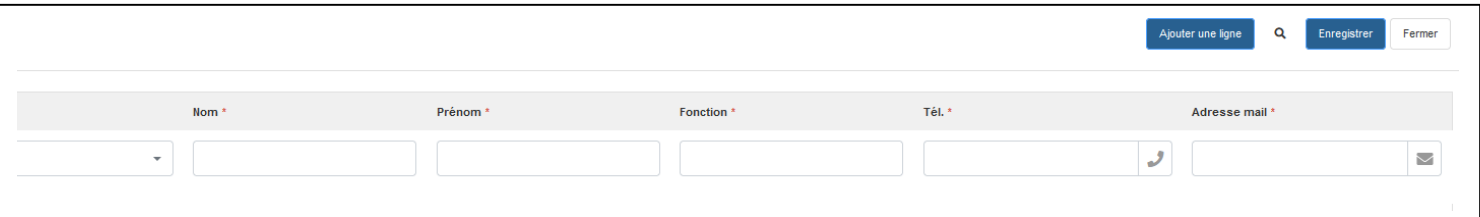

Vous pouvez utiliser à tout moment le bouton « enregistrer » et notamment à la fin de la saisie des informations contenues dans l'onglet.

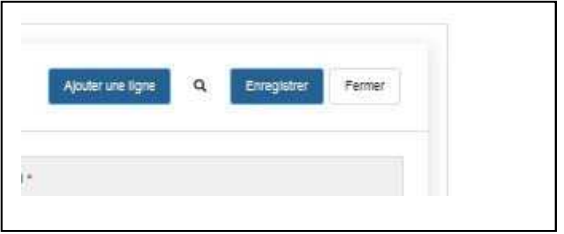

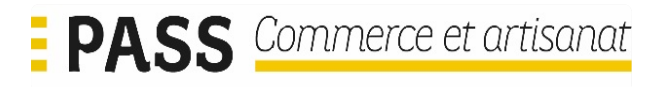

#### **Onglet « la lettre d'intention »**

C'est dans cette partie que vous allez préciser toutes les informations essentielles qui vont permettre, à la structure intercommunale dont vous dépendez, de mieux appréhender votre projet.

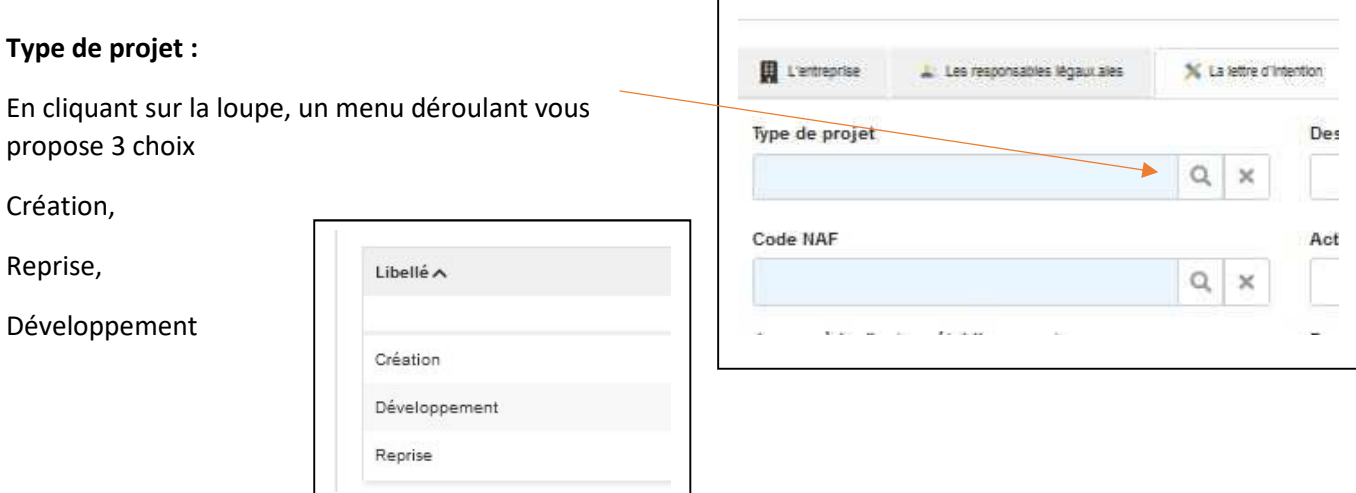

#### **CODE NAF :**

En cliquant sur la loupe, un menu déroulant vous propose l'ensemble des codes NAF disponibles.

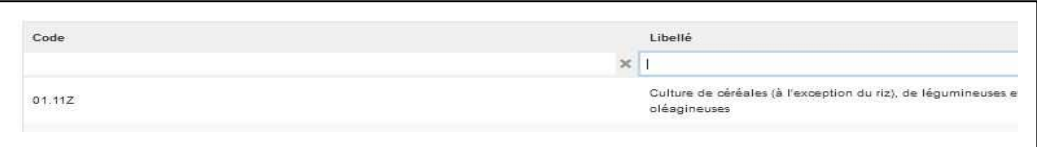

Soit vous connaissez précisément votre code NAF et vous renseignez les chiffres et la lettre, sinon vous pouvez utiliser le moteur de recherche du libellé en utilisant tout ou partie de la définition de votre activité.

Attention, il ne faut pas oublier de mettre en début et en fin de votre recherche une étoile **\*** 

avant de valider votre recherche

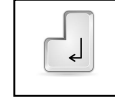

Ex : pour une recherche avec « commerce »

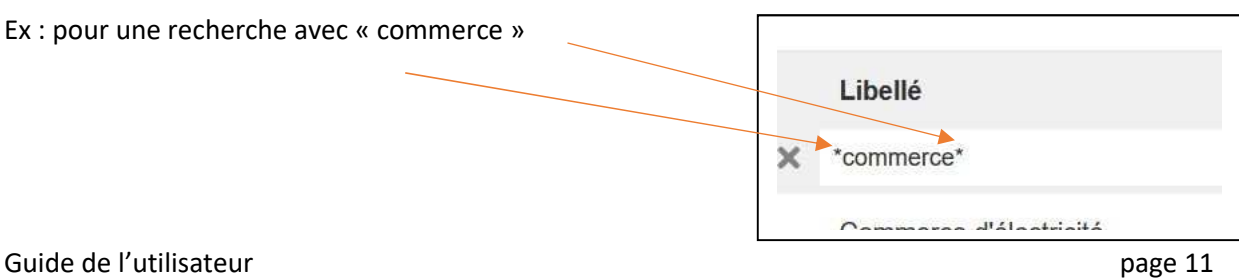

Vous obtenez la liste suivante

Et vous sélectionnez ensuite la ligne correspondant à votre activité

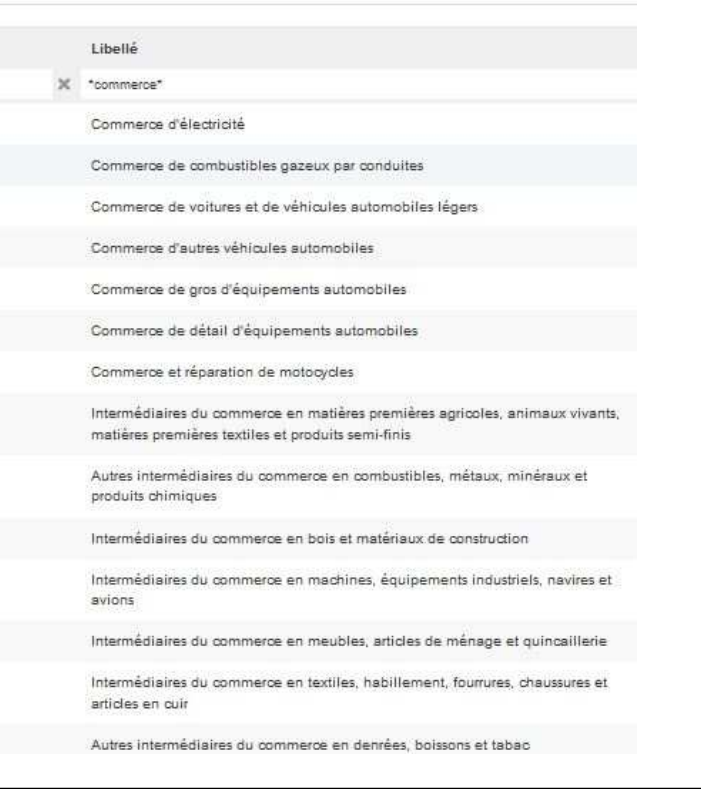

#### **Description du projet :**

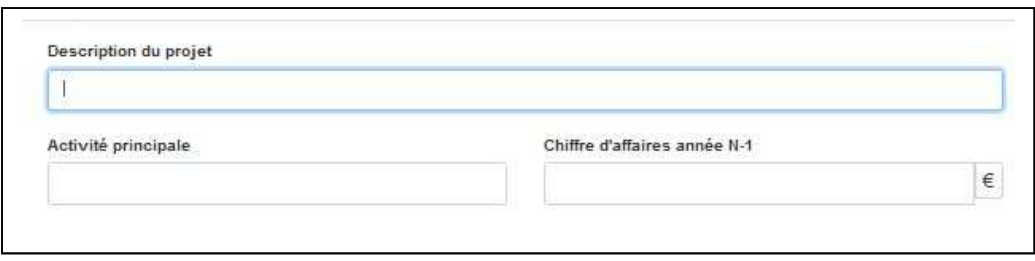

N'hésitez pas à donner des détails sur votre projet et toute information qu'il vous parait important de porter à la connaissance de la personne qui va prendre en charge votre dossier de demande d'aide.

#### **Activité principale :**

Le code NAF n'est pas toujours très explicite, précisez clairement la teneur de votre activité.

#### **Chiffre d'affaire année N-1 :**

Si vous êtes en création, indiquez « 0,00 »

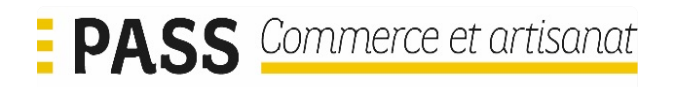

#### **Date de démarrage du projet :**

En cliquant sur le symbole, vous ouvrez un calendrier. Cela permet de prendre en compte la date de démarrage de votre futur projet.

Cette date est indicative.

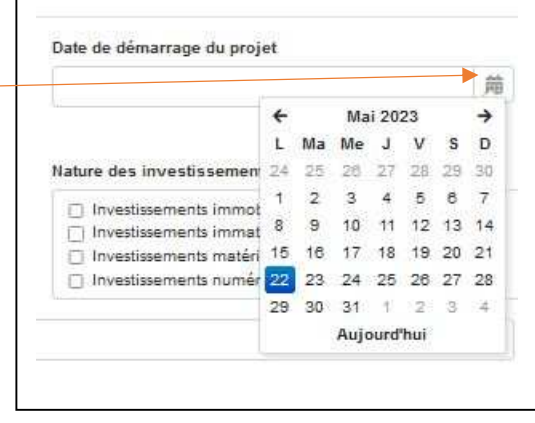

#### **Coût prévisionnel de l'opération en euros HT :**

A préciser en euros HT.

Attention : le seuil de dépense pour bénéficier

du dispositif Pass Commerce et artisanat

est au minimum de 6000 €HT.

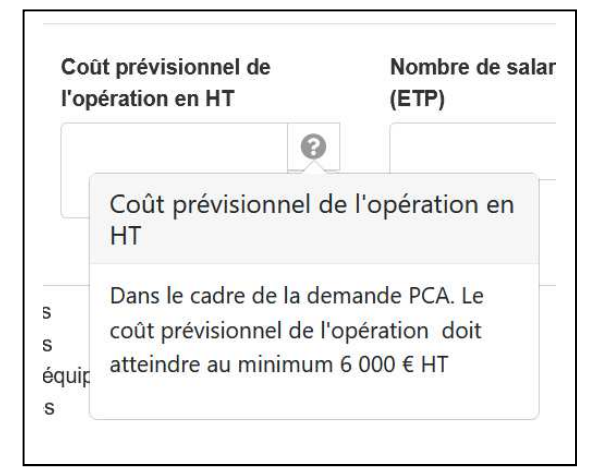

#### **Nombre de salariés en CDI (ETP) :**

Précisez le nombre de salariés de votre société, en (Equivalent Temps Plein) et embauchés en Contrat à Durée Indéterminée.

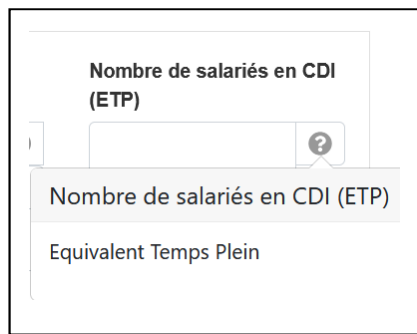

#### **Nature des investissements :**

Précisez la nature des investissements que vous envisagez de réaliser dans le cadre de votre projet en cochant la ou les cases correspondant à vos investissements.

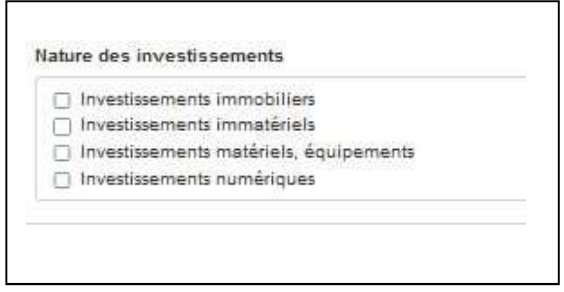

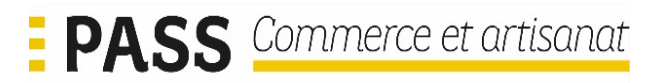

#### **Je possède d'autres établissements :**

Si votre société à plusieurs établissement merci de le préciser en poussant le bouton vers la droite

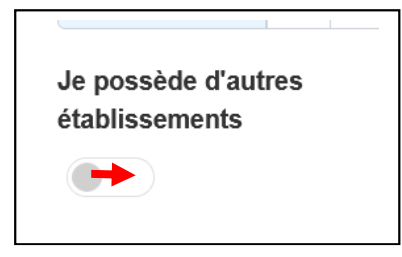

#### **Dans le cadre de ce projet, êtes-vous accompagné par :**

Vous entreprenez cette démarche sans accompagnement ?

Avant de déposer votre demande, vous avez rencontré un conseiller consulaire qui vous a orienté vers ce dispositif ?

Si oui, précisez s'il s'agit d'un conseiller de la

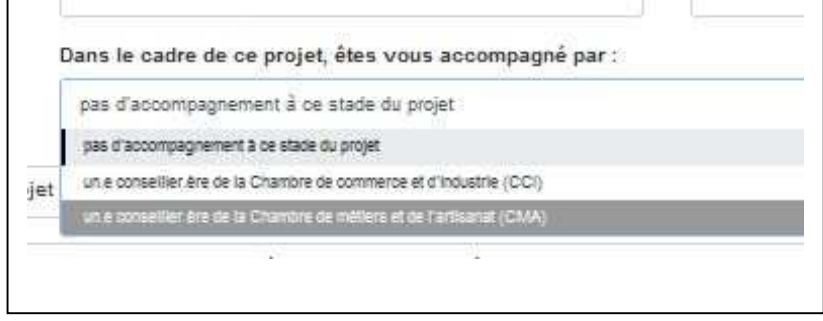

chambre de commerce et d'industrie ou par un conseiller de la Chambre de métiers et de l'artisanat.

Une fois l'ensemble de la lettre d'intention renseignée, vous pouvez cliquer sur le bouton « j'envoie ma lettre d'intention

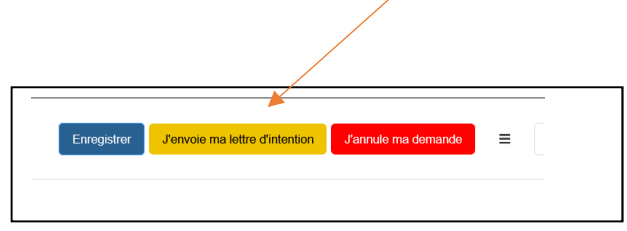

Rappel : Toutes les cases suivies d'une étoile rouge sont à renseigner obligatoirement, si vous avez omis de renseigner un ou plusieurs champs, le logiciel vous l'indiquera :

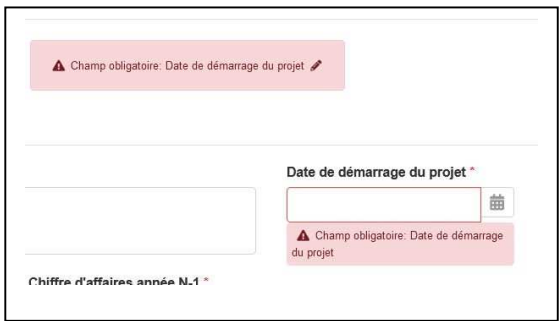

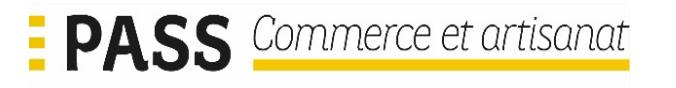

Vous devez confirmer la validation de votre choix d'envoyer votre lettre d'intention

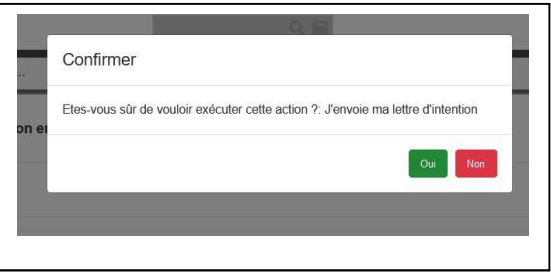

Vous pouvez vérifier que votre lettre d'intention a bien été envoyée par :

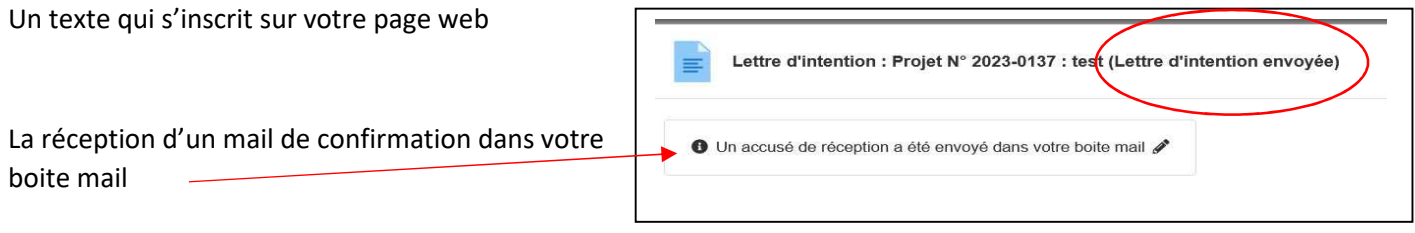

#### **L'onglet « Echanges et documents »**

Cet onglet sera actif tout au long de la durée de vie de votre dossier. Dans cet onglet vous pourrez échanger des messages avec les personnes qui vont vous accompagner et/ou instruire votre dossier.

Vous pourrez aussi utiliser cet espace pour échanger des documents.

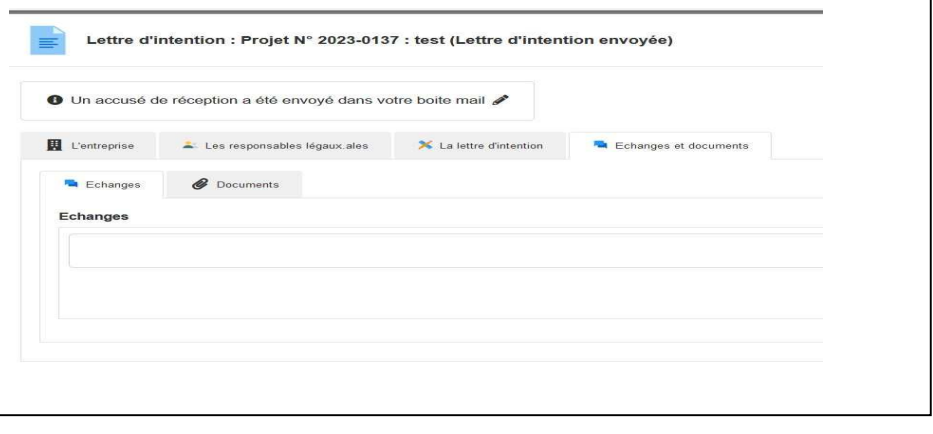

Pour toute information affectant votre dossier vous recevrez un mail de notification.

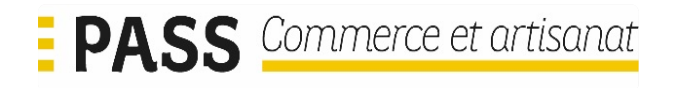

### **3> Renseigner et envoyer le dossier de demande d'aide**

Vous avez reçu un mail de notification :

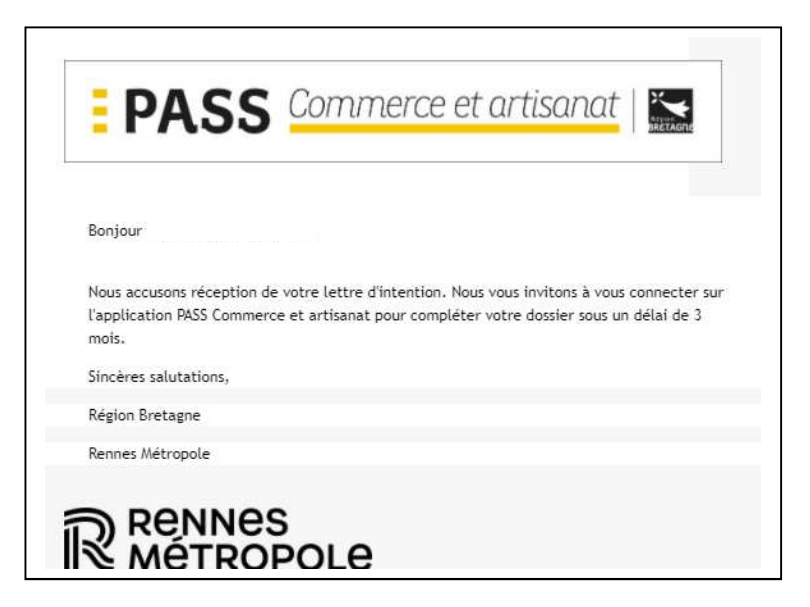

Il vous faut renseigner l'ensemble des informations nécessaires à la constitution du dossier de demande.

Vous vous connectez avec vos identifiants et vous arrivez sur la fenêtre principale

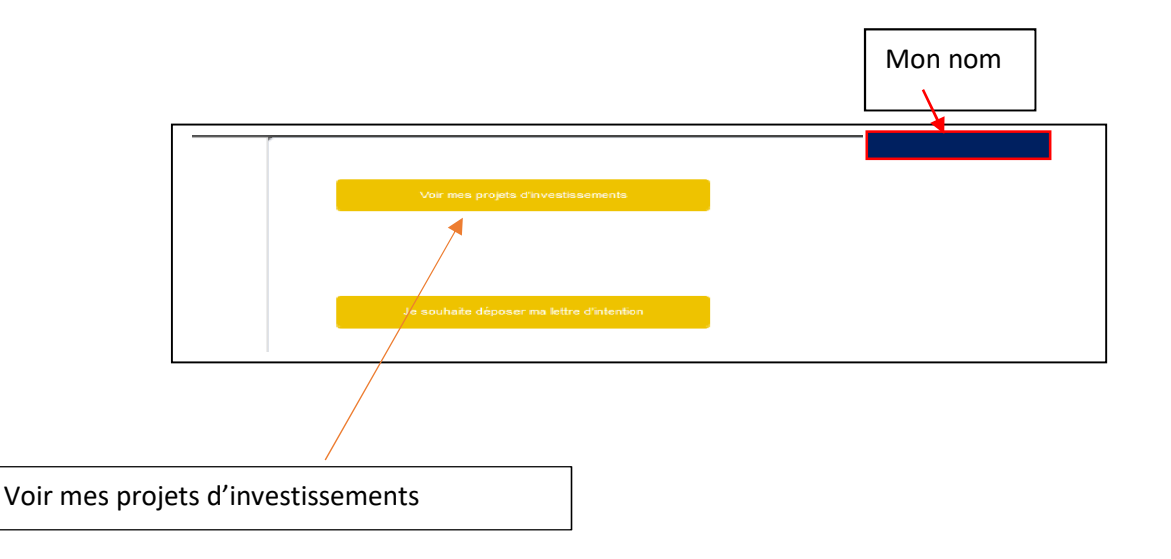

Vous pouvez consulter à tout moment les éléments contenus dans la lettre d'intention en cliquant sur la ligne

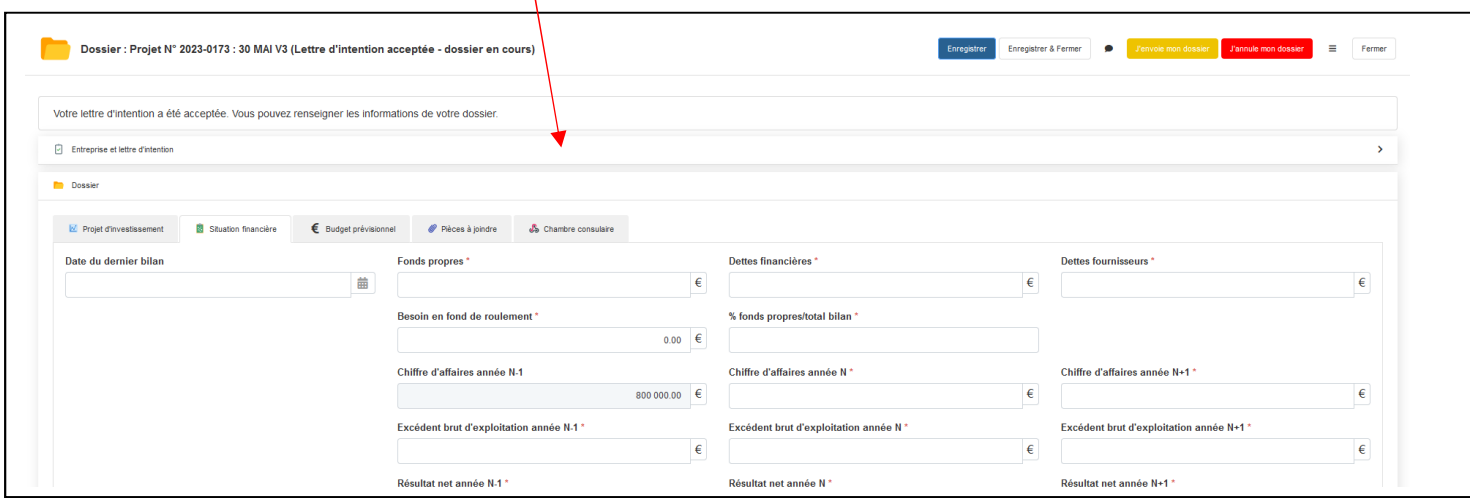

La zone « échanges et documents » est accessible de cette manière et ce, tout au long de l'instruction de votre dossier.

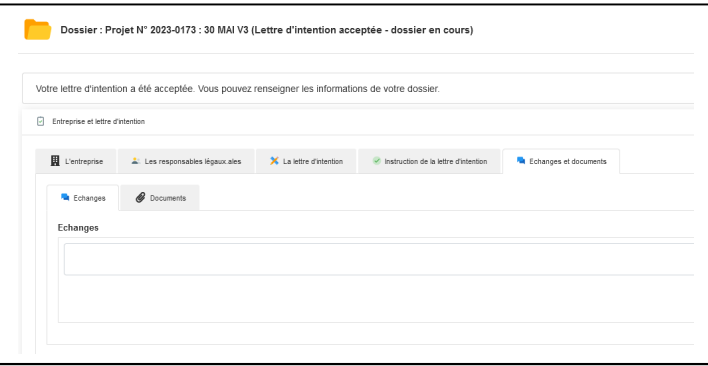

Avec sa décision, vous avez pu obtenir les coordonnées d'un conseiller consulaire qui pourra vous fournir les conseils nécessaires pour remplir les différents éléments constitutifs du dossier

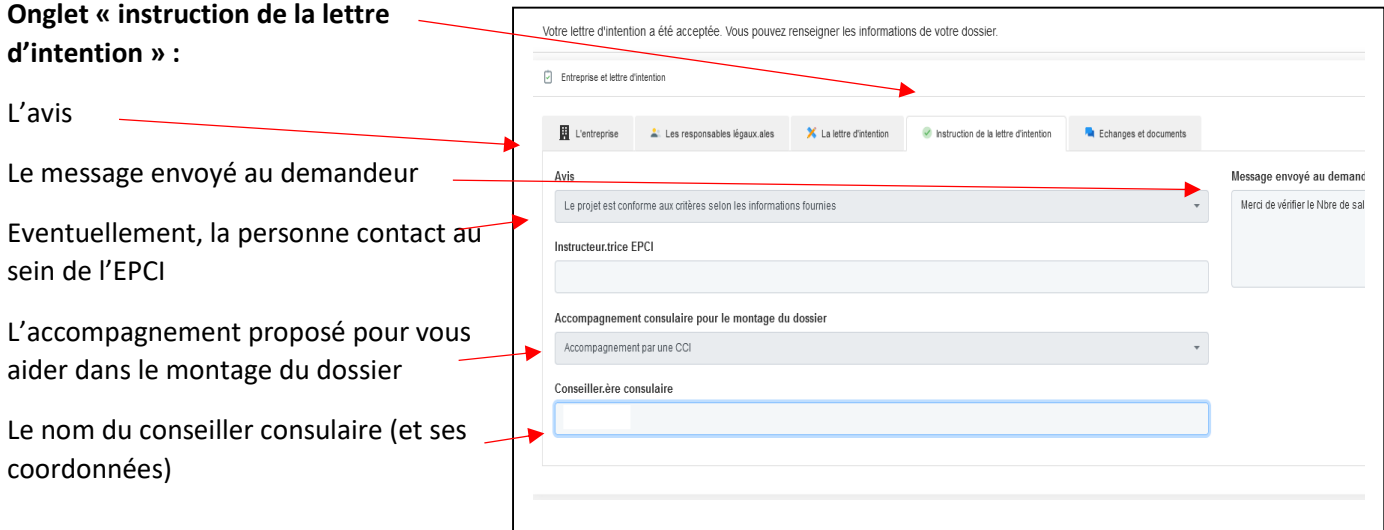

#### **RENSEIGNER LE DOSSIER**

#### **Onglet projet d'investissement**

Renseigner les différents champs

#### **Situation immobilière :**

Locataire ou propriétaire du site d'exploitation.

#### **Coût prévisionnel total du projet en HT :**

Inscrivez l'ensemble des dépenses liées à votre projet d'investissement.

#### **Répartition du personnel hors gérance et présidence :**

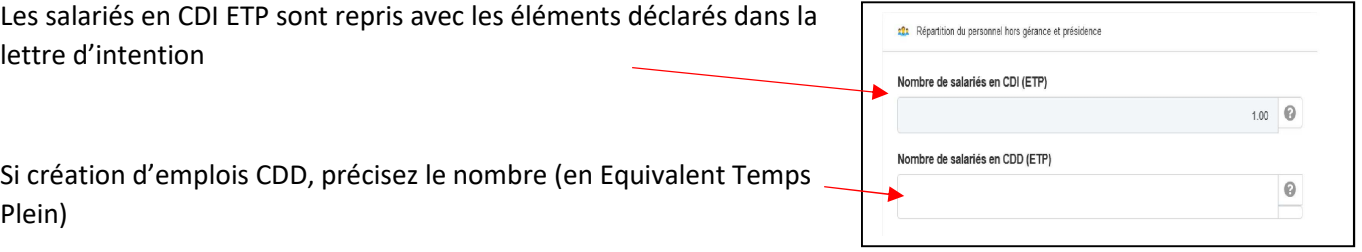

Dossier Projet dinvest

SIREN

Date de fin du projet

Coût prévisionnel total du projet en HT

#### **Impacts :**

Précisez les impacts de votre projet sur :

Le développement de l'activité

L'emploi

L'environnement

(Détaillez ici toute information qui permet de qualifier votre projet)

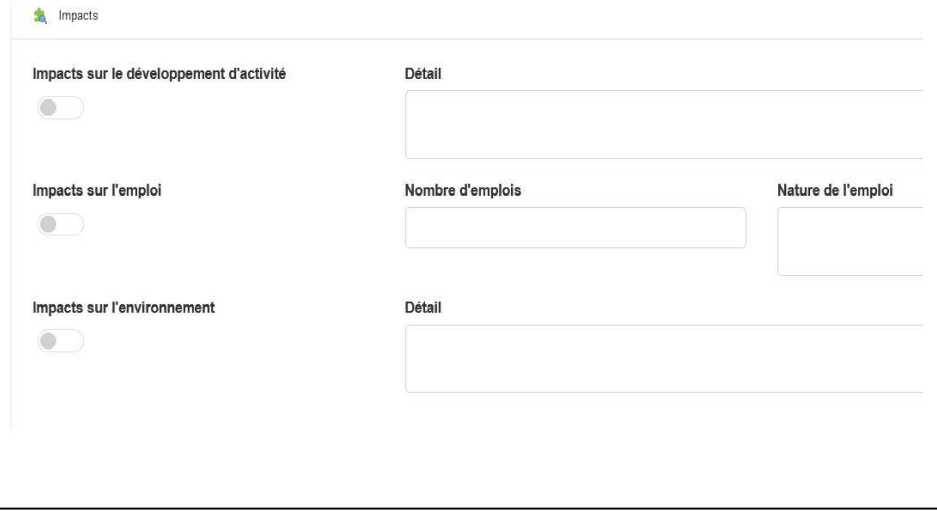

Situation financière  $\epsilon$  Budget prévisionnel  $\epsilon$  Pièces à joindre

盖

 $\circ$  $\in$ 

Code NIC

Niveau d'informatisation, équipements nu

.<br>Situation immobilière

 $\delta$  Cha

Pensez à enregistrer à intervalles réguliers.

#### **ONGLET SITUATION FINANCIERE**

Renseignez l'ensemble des éléments financiers de votre projet.

Le chiffre d'affaires N-1 est repris de la déclaration faite à la lettre d'intention.

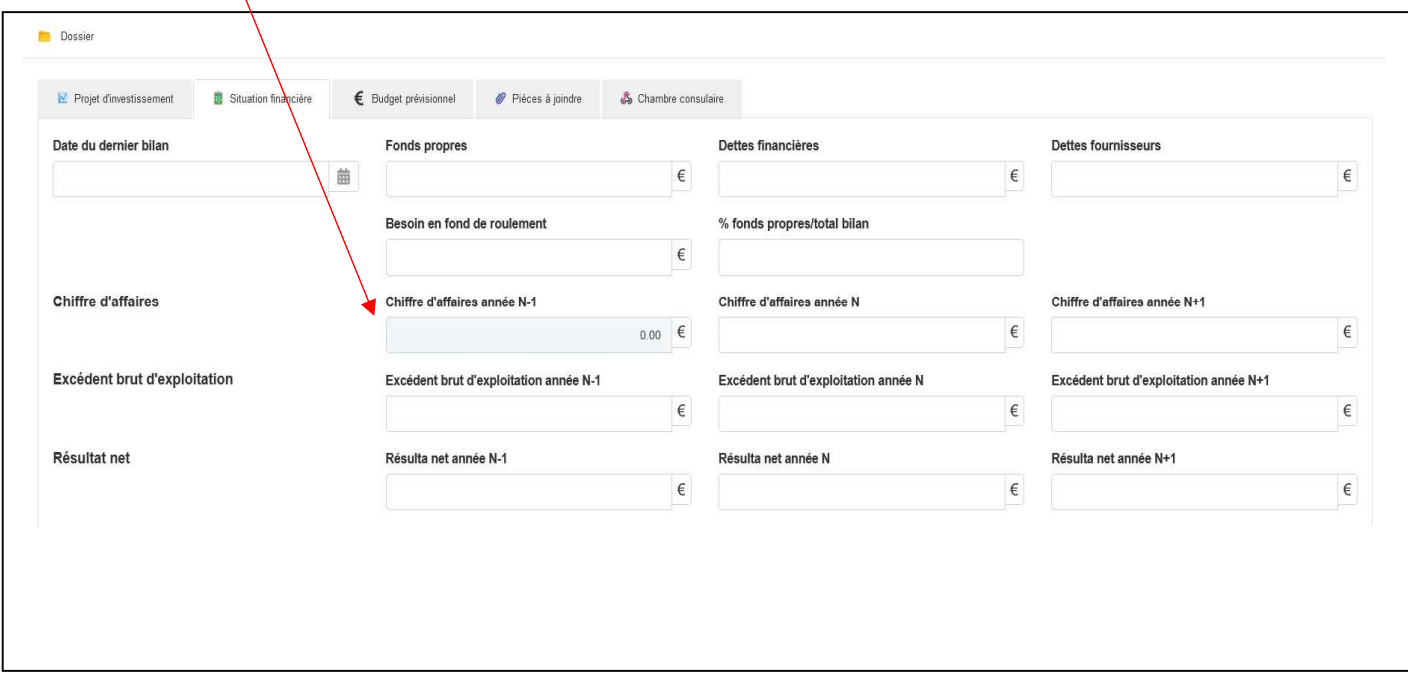

Toutes les rubriques sont suivies d'une \*, donc renseigner une somme. Si vous êtes en création, dans toutes les cases N-1, vous indiquez « 0.00 ».

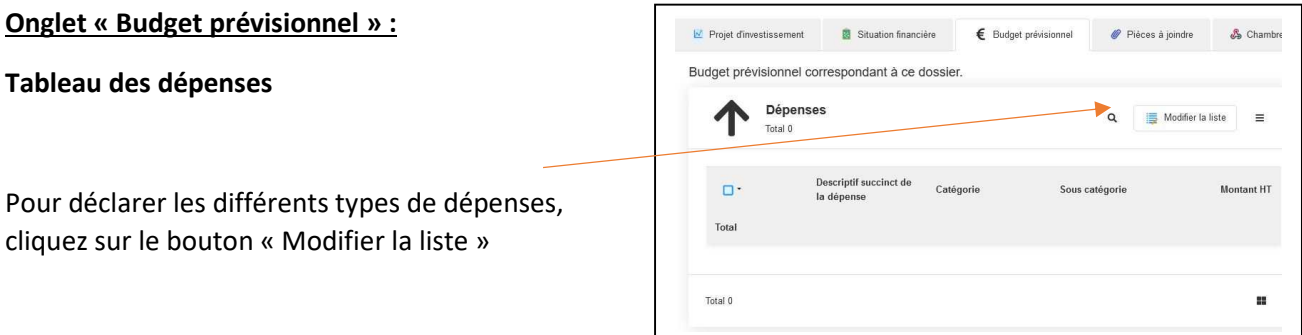

Puis sur le bouton qui est apparu « Ajouter une ligne »

Décrire succinctement la dépense (par exemple, rénovation intérieure de la boutique, peinture)

Choisir et caractériser les différentes dépenses du projet en cliquant sur la loupe

En fonction de vos dépenses, vous choisissez la bonne catégorie et la bonne la sous-catégorie

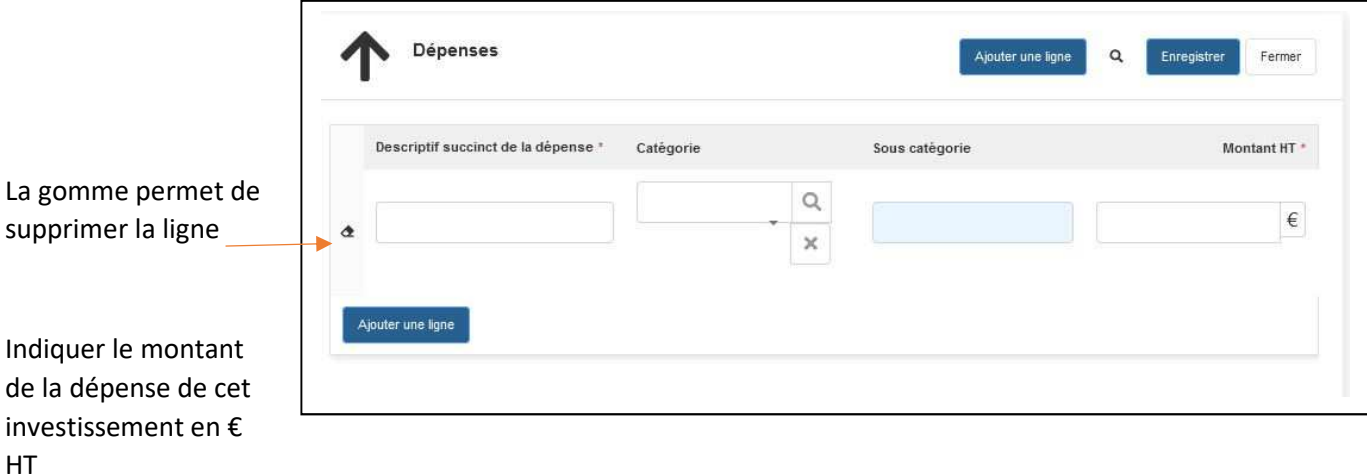

Ajouter des lignes en fonction des différentes sous-catégories contenues dans votre projet.

⚠ Vous ne pouvez indiquer qu'une fois dans le tableau la même sous-catégorie. Donc, par exemple, si vous avez plusieurs devis de matériels à présenter, vous additionnez l'ensemble des devis pour indiquer la somme totale des investissements machines.

Les différentes catégories et sous catégories en pages suivante :

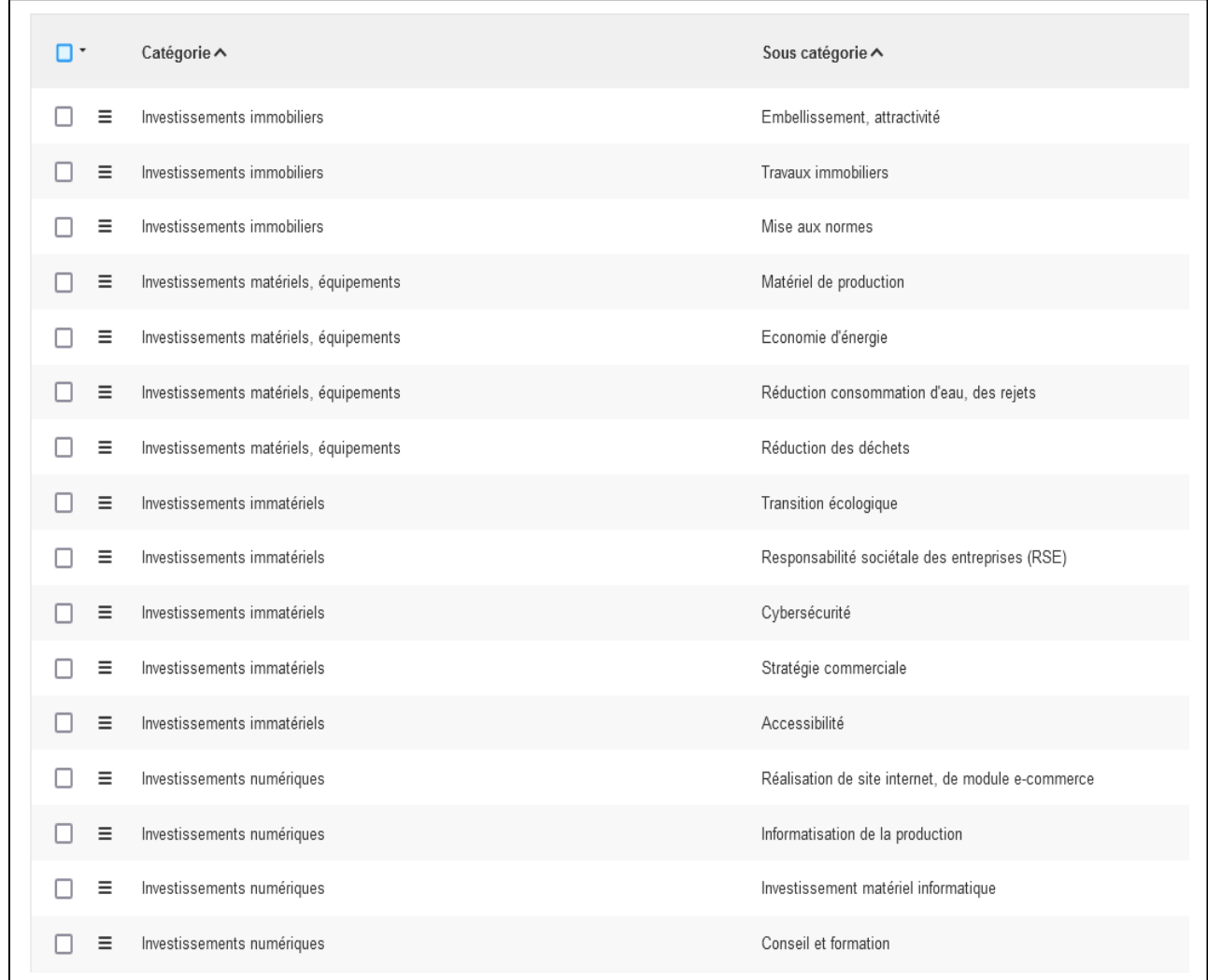

Nous vous conseillons d'enregistrer à chaque nouvelle ligne créée pour ne pas perdre les informations en cas de microcoupure

#### **Tableau des recettes**

Différents types de recettes sont proposés

Pour renseigner les différentes lignes cliquez sur le bouton « Editer la liste »

Vous renseignez les différentes sommes correspondant à chaque type de recettes

En euros HT

 $\Delta$ : le tableau des dépenses et des recettes doit être équilibré.

Assurez-vous que les totaux soient identiques.

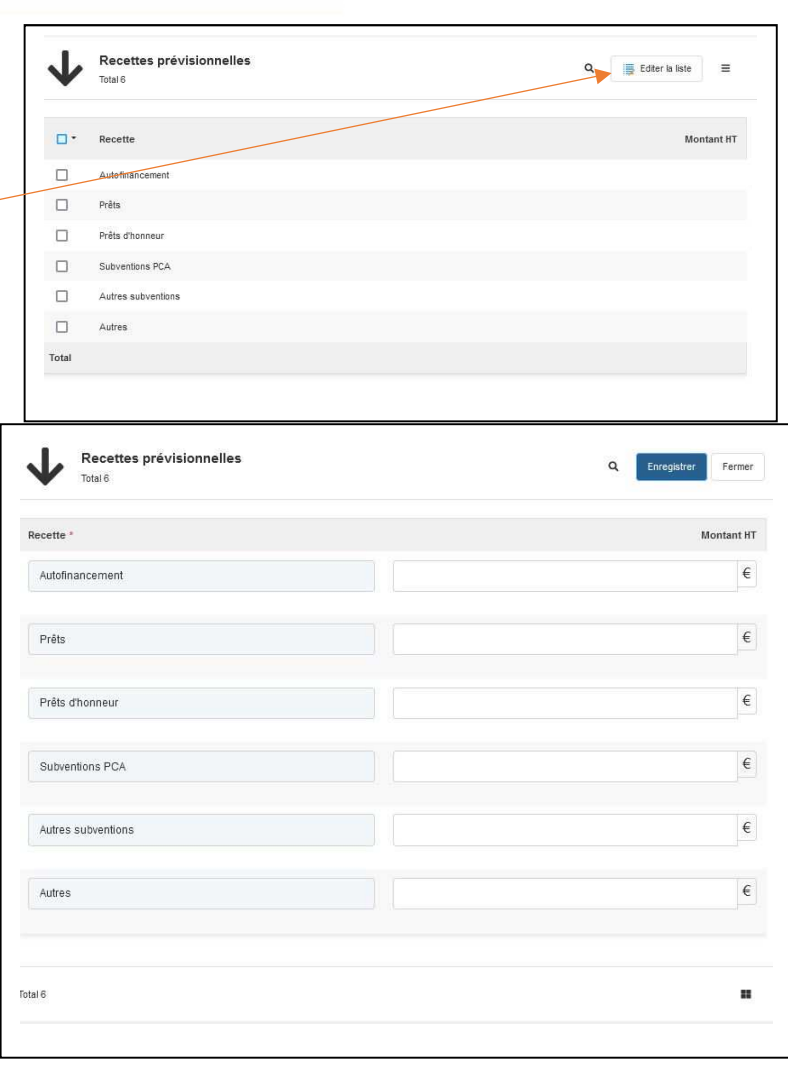

#### **Onglet « Pièces à joindre »**

Un certain nombre de documents sont obligatoires

Cliquer sur le bouton « modifier la liste » pour renseigner chaque ligne et télécharger les pièces

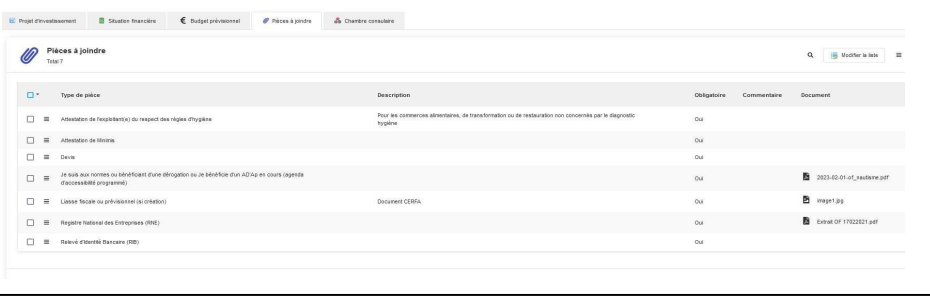

Nous conseillons des formats PDF ou image.

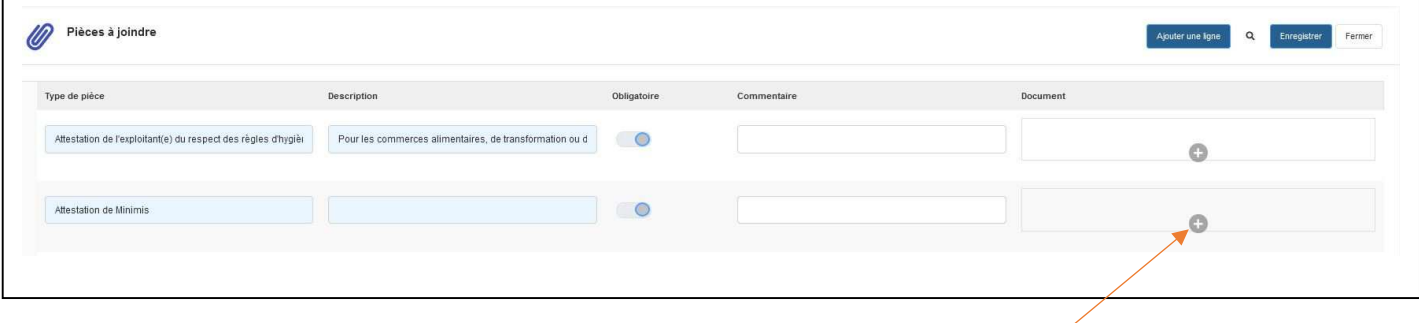

**« Document » -** cliquer sur le symbole « + » pour accéder à la procédure de téléchargement du ou des fichiers

**« Commentaire »** – Décrire succinctement la pièce si besoin

 $\Delta$ : N'apparaissent que les pièces obligatoires nécessaires à l'instruction de la majorité des dossiers.

Vous pouvez ajouter des lignes pour intégrer d'autres documents qui seront utiles à l'instruction du dossier ou qui sont demandés par l(instructeur de votre dossier en fonction de diverses spécificités.

La liste des différentes pièces à joindre est présentée à la page suivante :

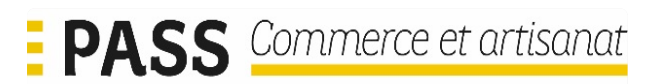

#### Pièces obligatoires :

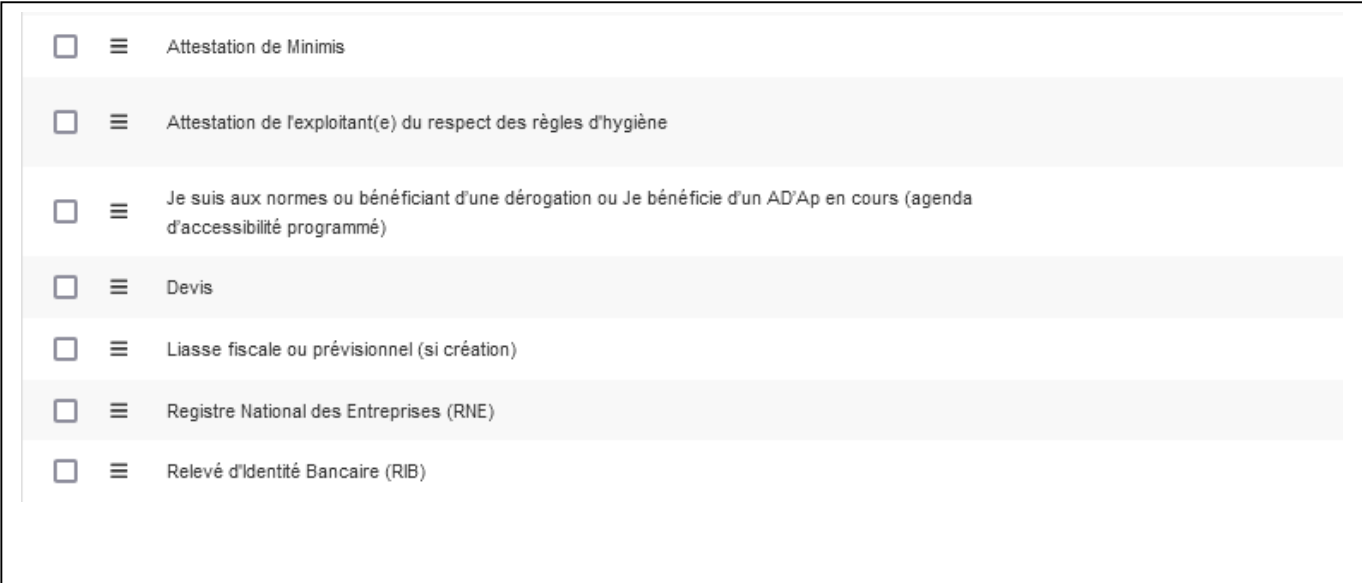

Pièces à joindre facultatives pour compléter éventuellement l'instruction de votre dossier :

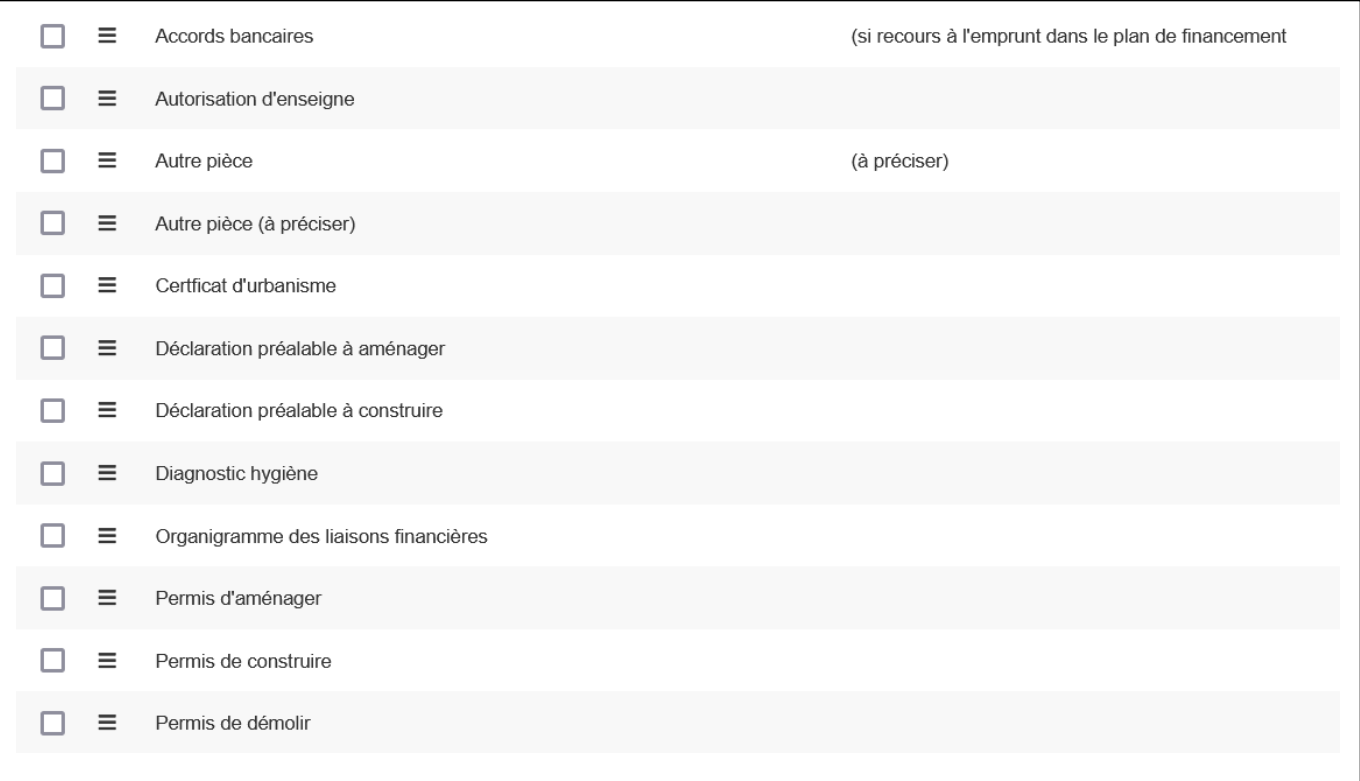

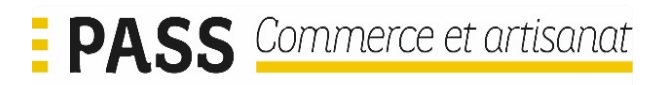

#### **Onglet « chambre consulaire »**

Précisez si vous avez reçu la visite du conseiller consulaire

(Oui/Non)

Si oui, merci de préciser la date approximative de cette visite

La case commentaire permet de préciser les éléments que vous souhaitez porter à notre connaissance.

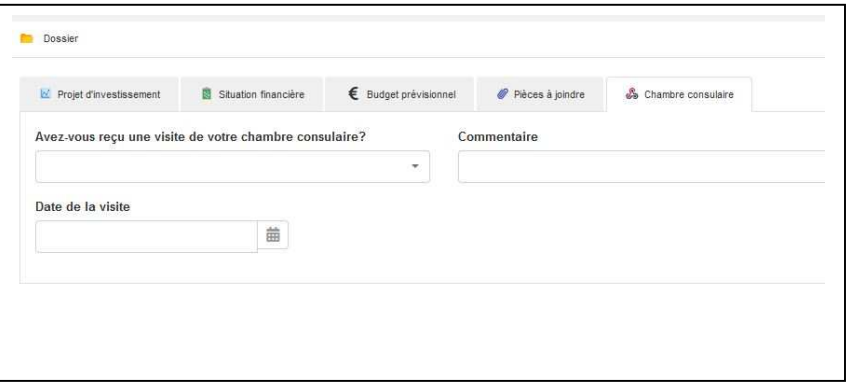

Quand le dossier est totalement renseigné, vous procédez à l'envoi de votre dossier de demande.

On vous demande de confirmer à nouveau votre volonté d'envoyer le dossier.

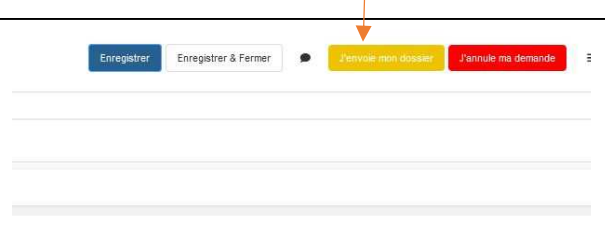

Vous recevez un mail de notification précisant que votre dossier est en cours d'instruction

Votre projet peut faire l'objet d'une demande d'avis consulaire avant son instruction par l'EPCI.

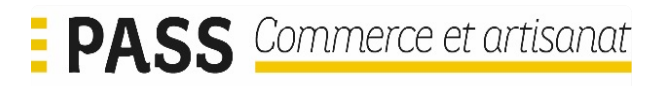

### 4> Suivi de votre demande :

 $\Delta$ : L'instruction de votre dossier va se poursuivre et vous recevrez, à intervalles réguliers, des mails automatiques de notification vous demandant de vous connecter à la plateforme de gestion de votre dossier.

Pour vous y connectez, vous procédez comme précédemment

#### **https://region.bretagne.bzh/passcommerce/**

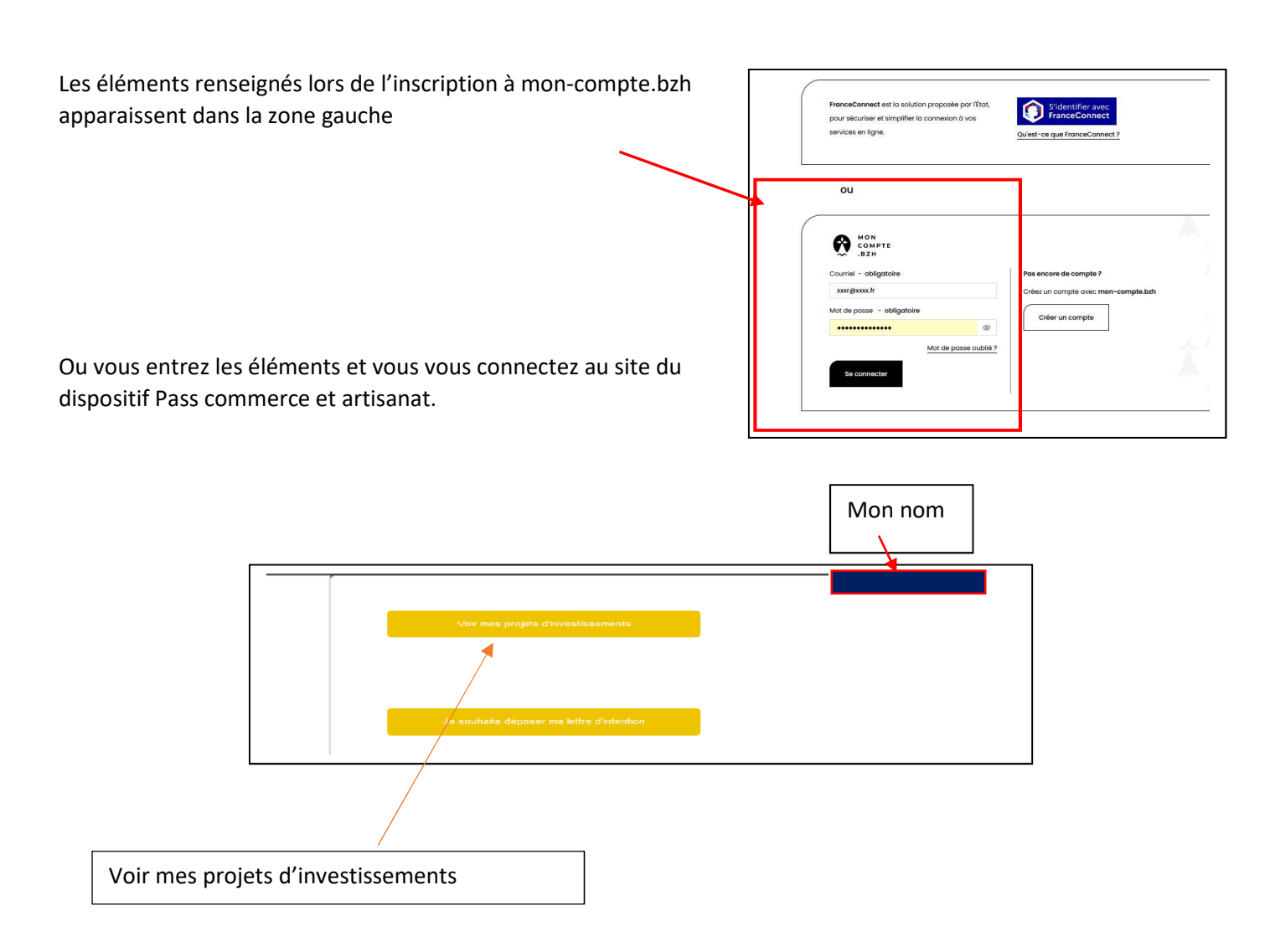

En cliquant sur la ligne du dossier, vous accédez à l'ensemble des éléments et vous pouvez prendre connaissance de l'avancement de l'instruction du dossier.

| 1 Dossier en avis chambre consulaire |        |                  |                                       |            |
|--------------------------------------|--------|------------------|---------------------------------------|------------|
| 2023-0197                            | Rennes | RENNES MÉTROPOLE | Accompagnement par une CCI 13/06/2023 | 13/06/2023 |

En attente d'un avis chambre consulaire si accompagnement

Guide de l'utilisateur communitier de la page 26 Version 1 - juin-23

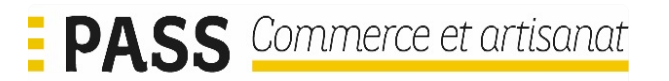

En instruction EPCI, si l'avis consulaire a été donné ou si la chambre consulaire n'est pas sollicitée

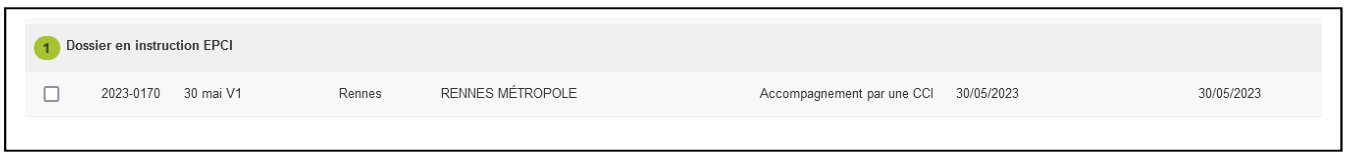

Vous pouvez aussi retrouver l'ensemble des contacts dans l'onglet « instruction de la lettre d'intention » de la lettre d'instruction (détail en page 17)